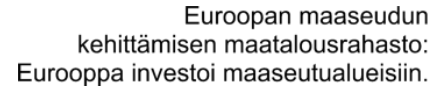

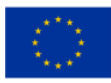

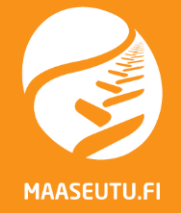

# Yrityksen investointituen maksatus Hyrrässä

## Tuen hakijan näkökulmasta

Pirjo Tuomikoski 4/2018

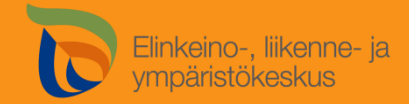

Nimenkirjoitusoikeuden omaava henkilö eli **Katso-pääkäyttäjä** voi valtuuttaa Katso -palvelussa ([https://yritys.tunnistus.fi\)](https://yritys.tunnistus.fi/) organisaation henkilöitä tai kirjanpitäjän erilaisiin Hyrrä-asiointirooleihin.

- **Hyrrä-hakija**, joka voi selata, täyttää ja lähettää organisaation tuki- ja maksuhakemuksia Hyrrässä
- **Hyrrä-avustaja**, joka voi selata ja täyttää hakemusta ja lomakkeita, mutta ei ole oikeutettu lähettämään niitä viranomaiskäsittelyyn
- **Hyrrä-selaaja**, joka voi selata organisaation tuki- ja maksuhakemuksia
- Hyrrään kirjautuminen [\(https://hyrra.mavi.fi\)](https://hyrra.mavi.fi/) tapahtuu henkilökohtaisella verkkopankkitunnuksella, mobiilivarmenteella tai sähköisellä henkilökortilla.
- Suositellut selaimet ovat Mozilla Firefox tai Chrome.
- Ennen järjestelmään kirjautumista tyhjennä selaimen sivuhistoria  $(CtrI + Shift + Del).$
- Avaa yksityinen ikkuna
	- Mozilla Firefox: Ctrl + Shift + P
	- Chrome: Ctrl +Shift + N

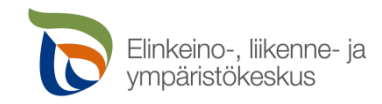

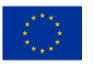

#### • [https://hyrra.mavi.fi](https://hyrra.mavi.fi/)

- Kun olet kirjautunut Hyrrään, avaa HANKKEET-valikko
- Rajaa hakutuloksia kenttään voi myös suoraan syöttää hankenumeron

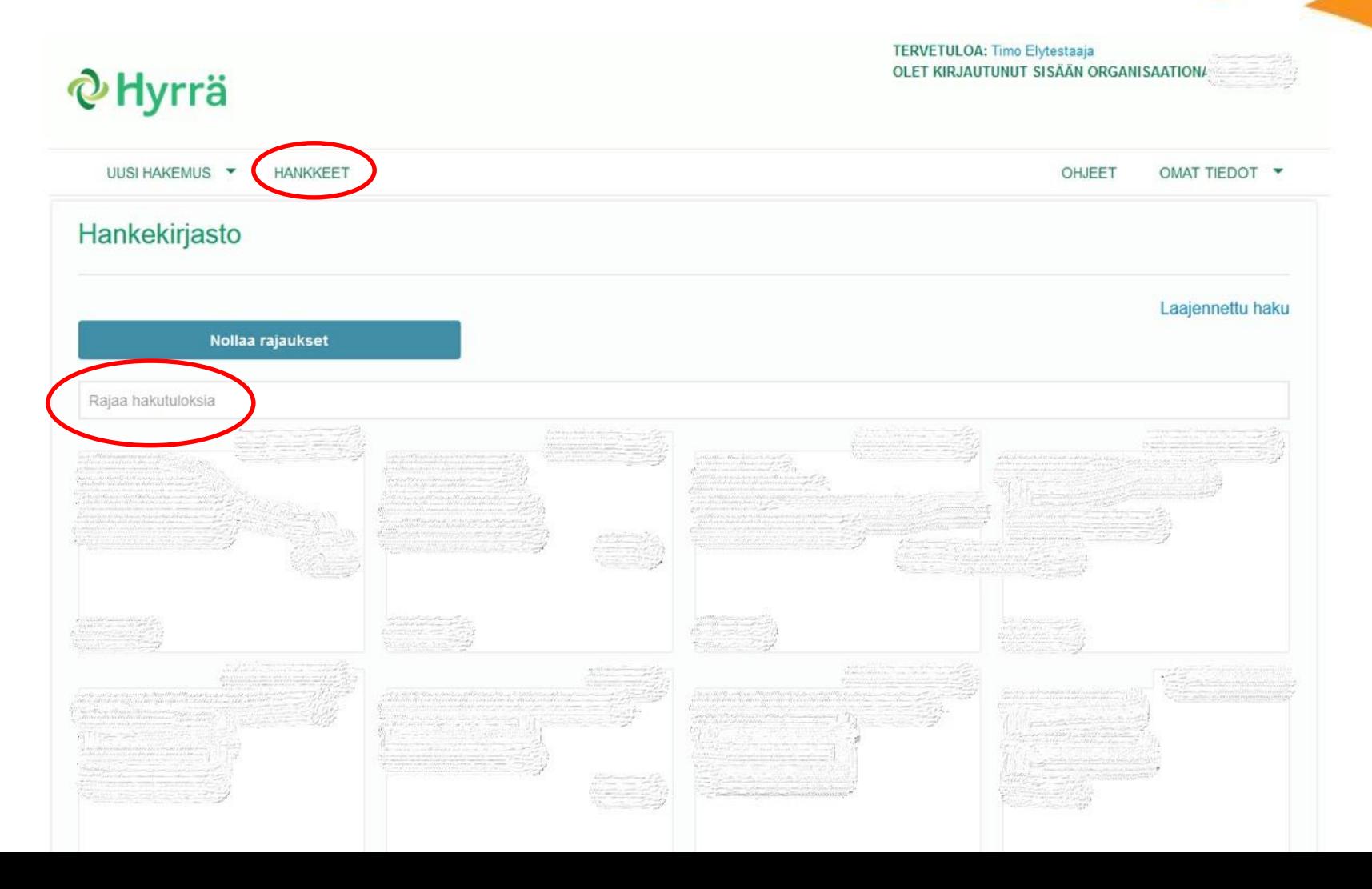

Maksuhakemuksen tehdäksesi paina kyseisellä Tukipäätös – rivillä olevaa Avaa –painiketta.

- Huom. Maksuhakemusta ei voi alkaa tekemään ennen kuin ELY-keskus on tehnyt hankkeesta tukipäätöksen Hyrrässä
- Huom. Tee maksuhakemus viimeisimmälle tukipäätökselle silloin, jos hankkeelle on tehty muutospäätös

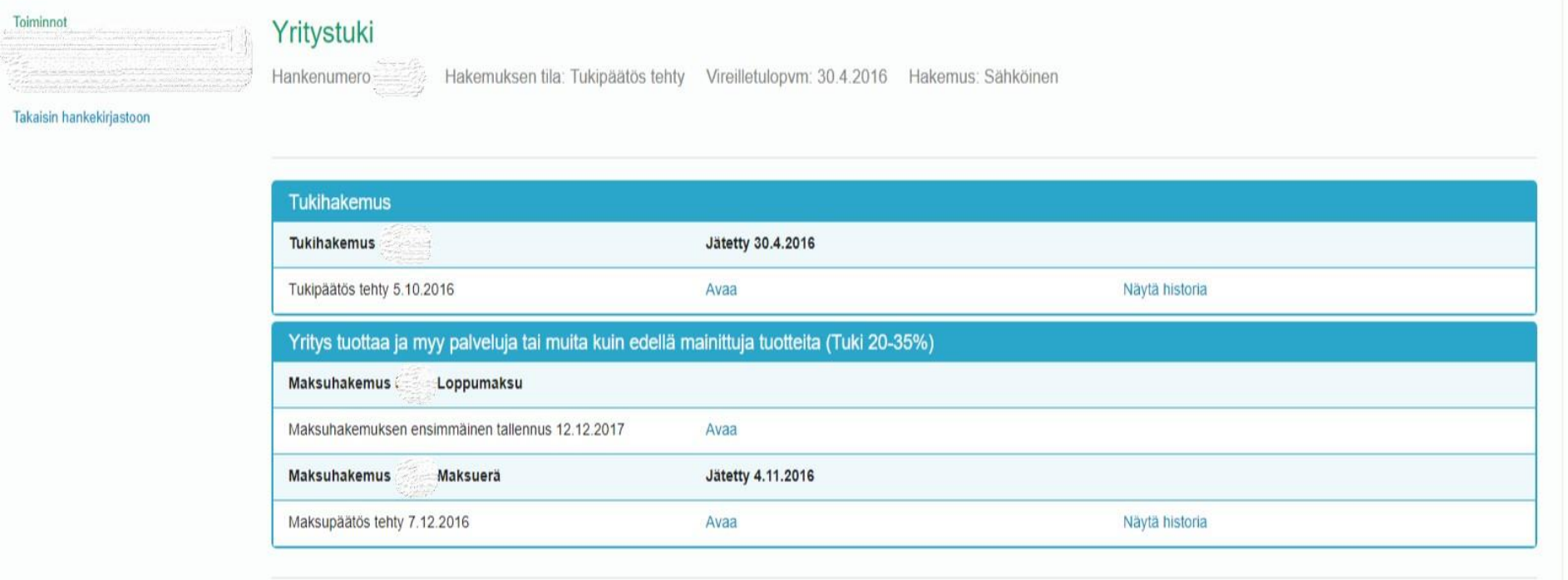

Päätös-välilehdellä valitaan maksuhakemuksen tyyppi (maksuerä tai loppumaksu)

-> Tee maksuhakemus

& Hyrrä

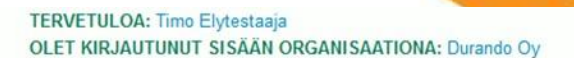

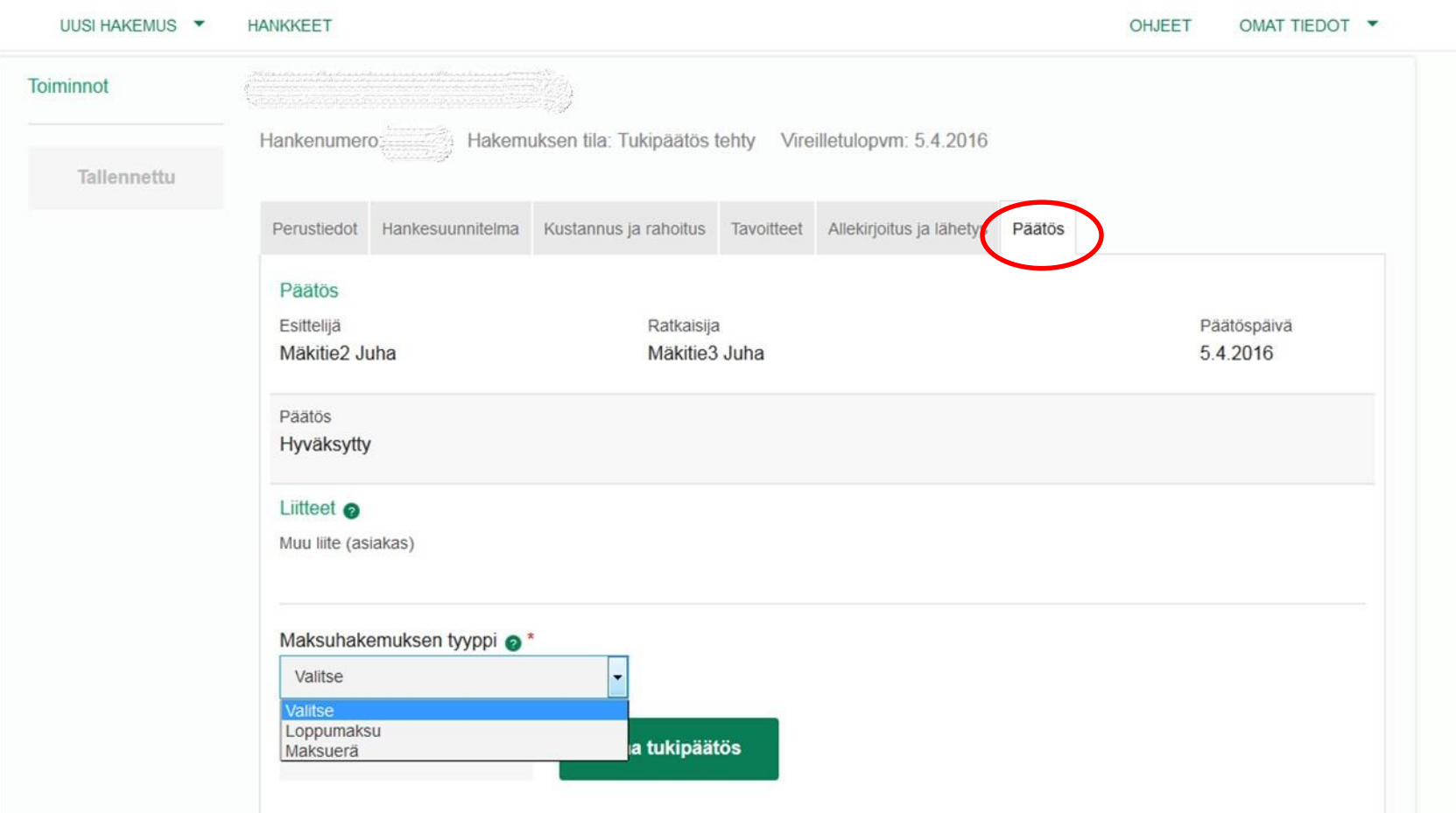

- Tallenna aikaväli, jota maksuhakemus koskee
- Tarkista yhteystiedot (Muokkaa painikkeella pääset muuttamaan tietoja) -> tarkista, että kaikki kohdat on täytetty, myös www-osoite
- Tarkista tilinumero (alasvetovalikko)
	- Jos tilinumeroa ei ole, lisää uusi tilinumero valitsemalla alasvetovalikosta "Lisää uusi tilinumero"

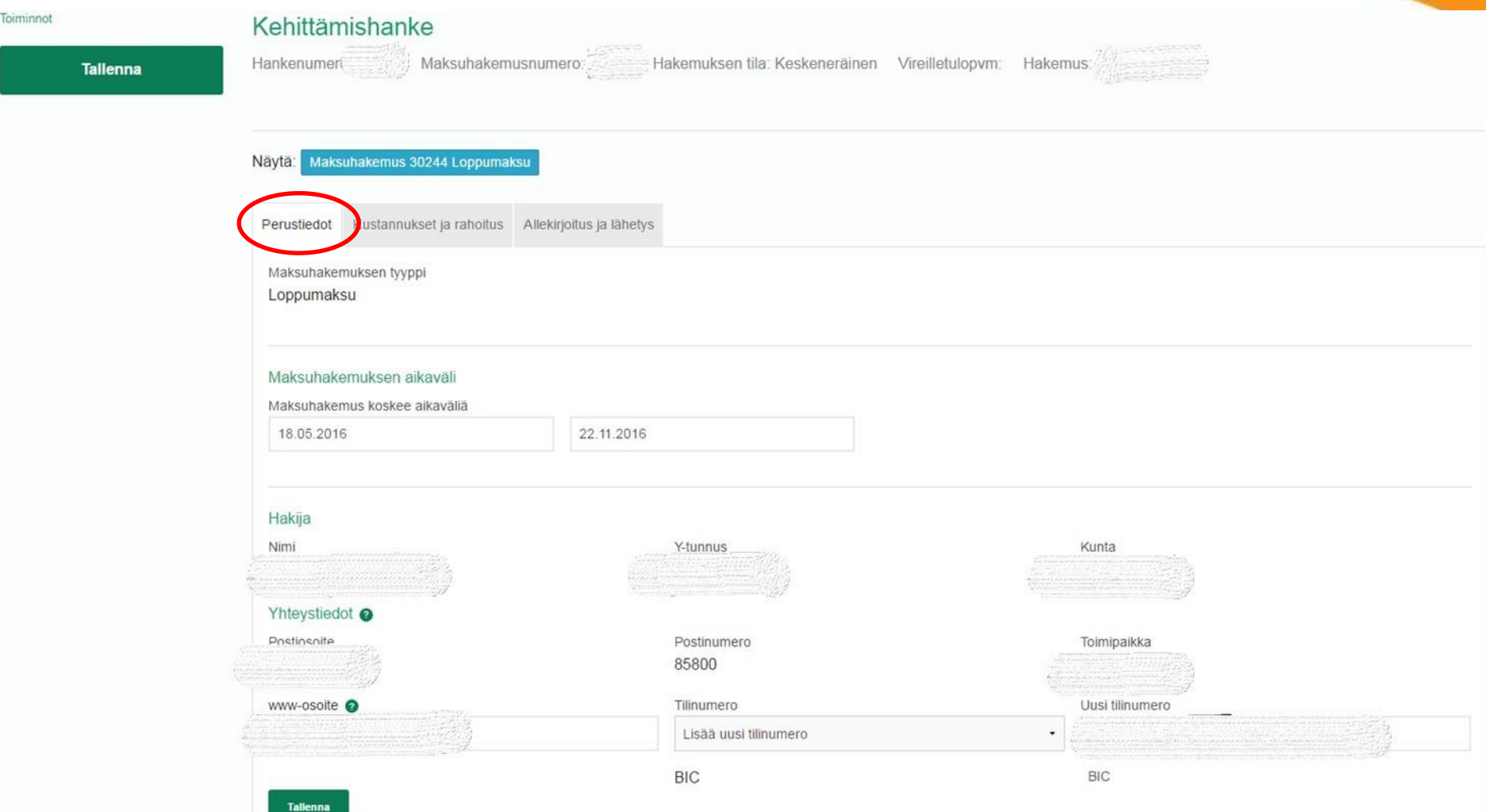

### Perustiedot -välilehti

- Tarkista vastuuhenkilöt ja laita maksuhakemuksen allekirjoittaja/allekirjoittajat - kohtaan täppä
	- Muokkaa -painikkeen kautta pääset muuttamaan tietoja
	- Uusia vastuuhenkilöitä lisätään henkilötunnuksella
- Lisää maksuhakemuksesta lisätietoja antavan tiedot ja kirjanpitäjän tiedot

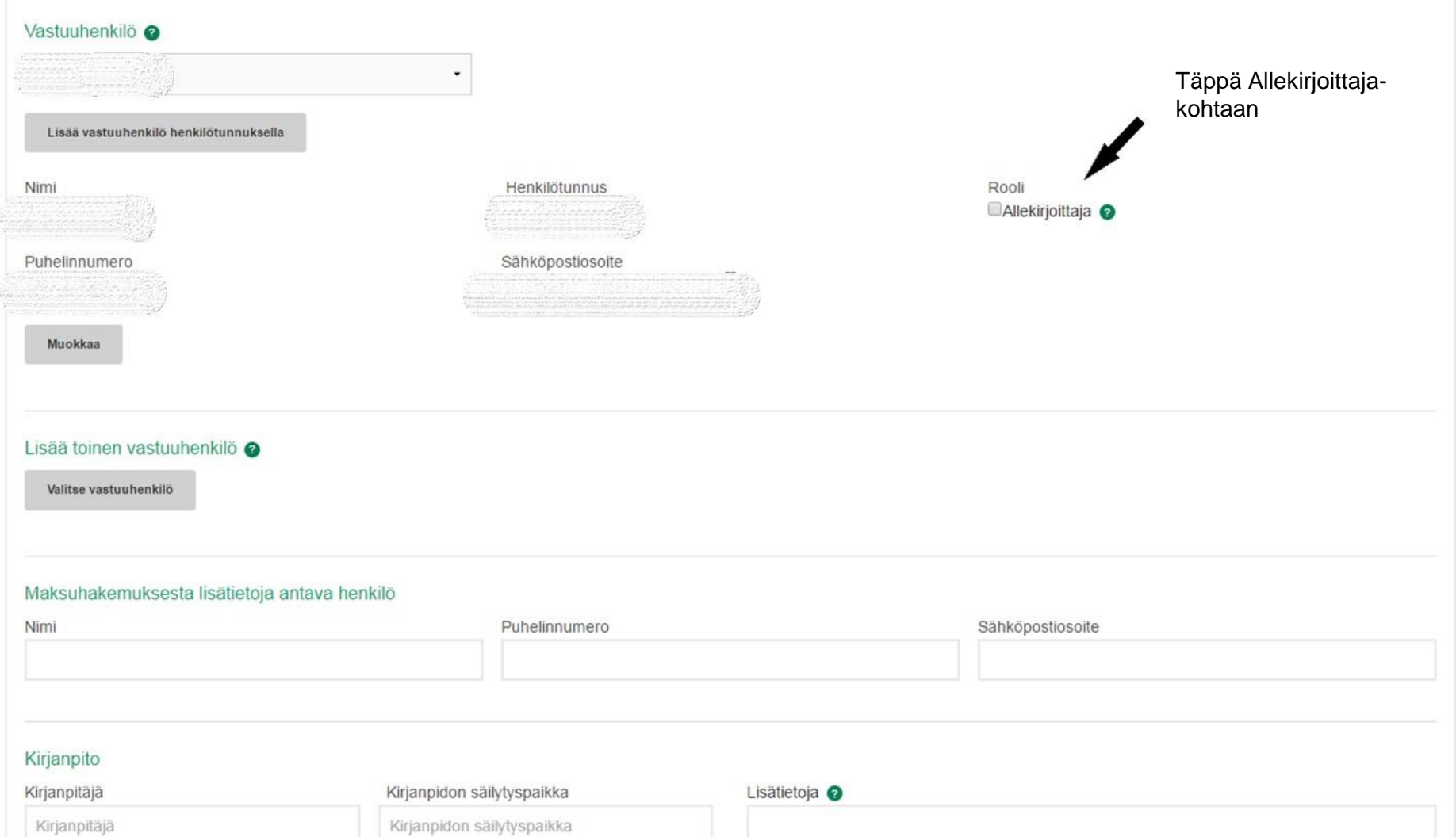

### Perustiedot -välilehti

- Kirjoita muutamalla lauseella hankkeen toteutuksesta ja etenemisestä.
- Selvitä mahdolliset muutokset toiminnassa, taloudessa tai muussa hankkeen toteutukseen vaikuttavissa olosuhteissa tuen myöntämisen jälkeen.
- Liitä hankkeen toteutuksesta syntyneet liitteet. Laskutositteet liitetään Hyrrässä Kustannukset ja rahoitus -välilehdellä.

Hankkeen toteuttaminen

Kuvaus hankkeen toteutuksesta suhteessa tukipäätöksessä hyväksyttyyn suunnitelmaan maksuhakemuksen ajalta. \*

Selvitys tuen myöntämisen jälkeen tapahtuneista muutoksista hakijan toiminnassa, taloudellisissa tai muissa hankkeen toteutukseen vaikuttavissa olosuhteissa

**Seuraava** 

#### Liitteet @

Hakemustyyppiin liittyvät liitteet

Valitse

#### **Valitse**

Muu liite (asiakas) Muu liite (salassapidettävä) Selvitys kustannusten kohtuullisuudesta Pääkirjan ote Nimenkirjoitusoikeuden osoittava dokumentti Selvitykset julkisista hankinnoista Työaikakirjanpidot Selvitykset rahoituksesta Selvitykset tuloista Jäljennökset rakennuslupapäätöksessä edellytettyjen katselmusten pöytäkirjoista Jäljennös kauppakirjasta Erillinen selvitys hankkeen toteuttamisesta maksuhakemuksen ajalta

## Perustiedot –välilehdelle laitettavia liitteitä

- Liitteet -kohtaan tallennetaan maksuhakemukseen liittyviä asiakirjoja, esimerkiksi
	- Tiliotteet tai verkkopankista tulostetut maksukuitit maksuhakemukseen sisältyvien laskujen maksun todentamiseksi
	- Pääkirjanote niistä tileistä, johon maksuhakemuksen kustannukset on kirjattu
	- Kilpailutusasiakirjat, jos ei ole toimitettu tukihakemusvaiheessa
		- pienet hintavertailut voi laittaa laskun liitteeksi
	- Rakennusvalvontaviranomaisen suorittamien katselmusten pöytäkirjat
	- Työsopimukset (Muu liite salassapidettävä)
	- Työntekijöiden tuntikirjanpidot työntekijöiden palkkaa haettaessa esim. rakentamishankkeissa
	- **Huom! Nimeä liitteet selkeästi**
	- **Huom! Varmista liitteiden luettavuus skannauksen yhteydessä**

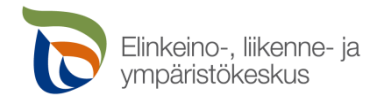

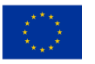

### Kustannukset ja rahoitus –välilehti

- Vastataan liittyykö kustannuksiin arvonlisävero
- Kustannuserittelyn alasvetovalikosta valitaan kustannuslaji
- Selitteellä tarkennetaan kustannusten sisältöä
- Syötetään haettava euromäärä, joka on kyseiselle riville tallennettujen laskutositteiden haettava summa
- Tositeliite -kohtaan tallennetaan ko. kustannuslajiin liittyvät laskutositteet pdf-dokumenttina selkeästi nimettynä (pdf-liitteen maksimikoko on 10 MB)

Huom. Käytettävät kustannuslajit löytyvät tukipäätöksestä (esim. rakennuksen hankinta, rakentaminen, koneet, laitteet ja kalusto, aineeton investointi).

Huom. Kustannuslajin laskutositteet tallennetaan pääkirjan mukaisessa järjestyksessä. Huom. Tositteissa tulee näkyä tositenumero.

Kustannuksiin liittyvä arvonlisävero

Εi

#### Kustannuserittely

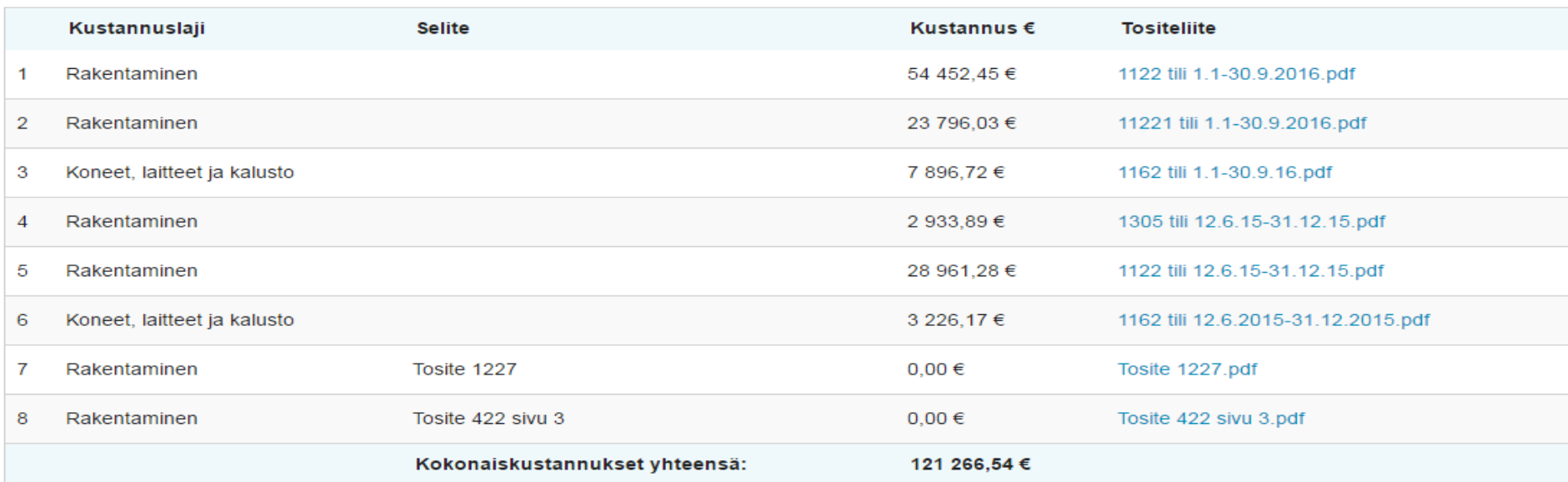

## Kustannukset ja rahoitus -välilehti

Hyrrä laskee esitettyjen kustannusten summan kustannuslajeittain Hyrrän Kustannukset –kohtaan.

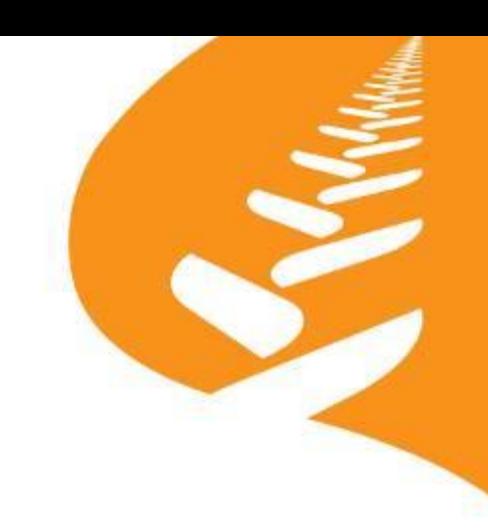

#### Kustannukset

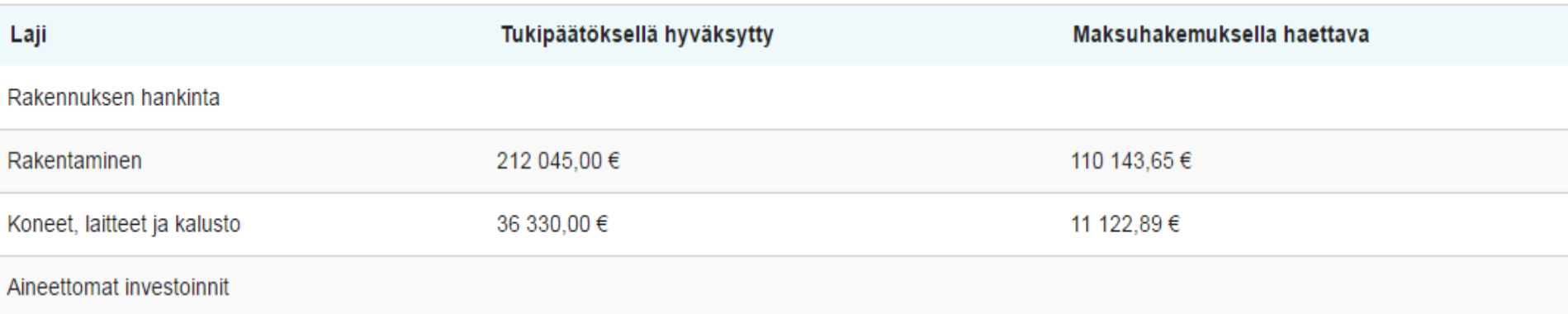

### Kustannukset ja rahoitus -välilehti

- Täytetään Maksuhakemuksella haettava rahoitus –kohta.
- Katso tukipäätöksestä, miten rahoitus jakautuu
	- ELY-keskukselta maksuun haettava tuki/avustus (EU+Valtio)
	- Leader -hankkeissa kuntaraha toimintaryhmältä
	- Mahdollinen muu julkinen tuki
	- Yksityinen rahoitus, joka on hakijan omaa rahoitusta

Huom! Kustannuserittelyssä ilmoitettujen kustannusten yhteensä ja rahoituksen yhteensä on oltava yhtä suuret.

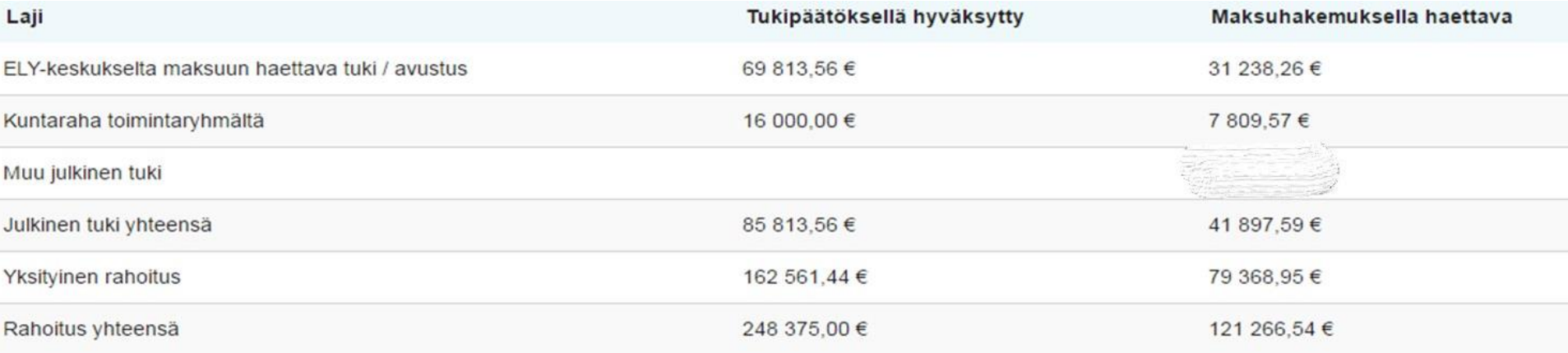

#### Kustannukset ja rahoitus -välilehti

Vastataan kysymykseen, onko tuettavaan hankkeeseen haettu tai saatu muuta julkista tukea tai rahoitusta, esim. Finnveralta.

Hakemusta koskevia lisätietoja voi kirjoittaa Lisätietoja –kohtaan.

#### Muu julkinen rahoitus

Onko tuettavaan hankkeeseen haettu tai saatu muuta julkista tukea tai rahoitusta? Ei

#### Lisätietoja

Hakemusta koskevia lisätietoja (merkitse mitä hakemuksen kohtaa tieto koskee)

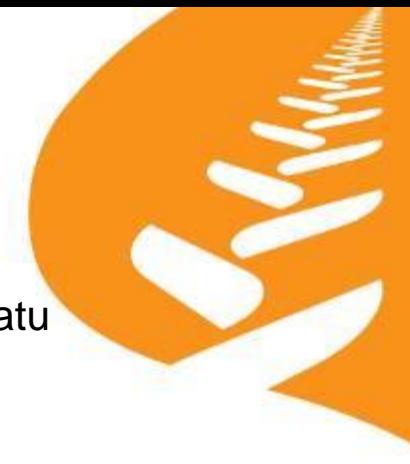

#### Allekirjoitus ja lähetys -välilehti

Tarkista, että allekirjoittaja on oikea, laita täppä Allekirjoitan yllä mainitut tiedot oikeiksi –kohtaan ja paina Allekirjoita – painiketta.

- Tämän jälkeen näkyviin tulee Lähetä hakemus painike.
- Paina Lähetä hakemus painiketta, niin maksuhakemus lähtee viranomaiselle ja hakemuksen tilaksi muuttuu "Jätetty"

Huom. Jos kaikkiin pakollisiin kenttiin ei ole vastattu, et voi allekirjoittaa ja lähettää maksuhakemusta.

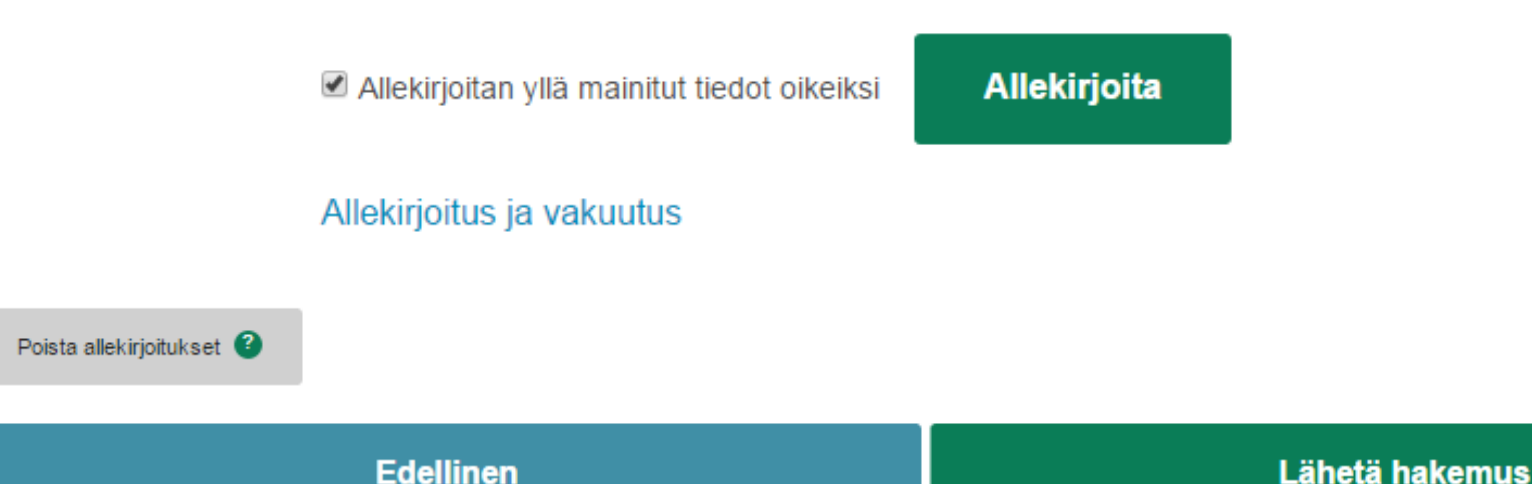

### Maksuhakemuksen peruminen ja muokkaaminen

Jos ELY-keskus ei ole vielä ottanut maksuhakemusta käsittelyyn, voit perua ja muokata maksuhakemusta

- Peruuta ja muokkaa painike on maksuhakemuksella näkyvissä vasemmassa reunassa Toiminnot *–*kohdan alla
- Perumisen jälkeen poista allekirjoitukset*.*
- Hakemus allekirjoitetaan ja lähetetään uudelleen viranomaiselle muokkauksen jälkeen

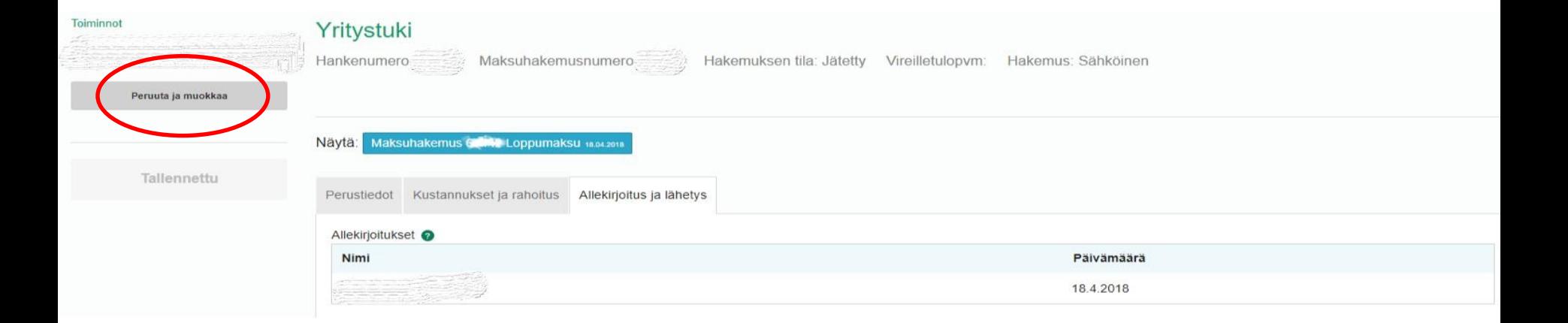

## Maksuhakemuksen käsittelyyn ottaminen ELY-keskuksessa

- Maksuhakemuksen vireille tulosta lähtee tuensaajalle sähköpostitse ilmoitus osoitteesta hyrra@mavi.fi, kun maksuhakemus on otettu käsittelyyn
- Ilmoituksessa mainitaan maksuhakemuksen käsittelijä ja arvioitu käsittelyaika

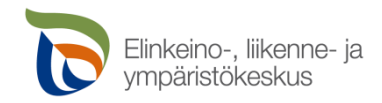

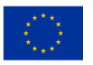

## Lisätietopyynnöt ja niihin vastaaminen

- Tuensaajalle lähtee sähköposti-ilmoitus lisätietopyynnöstä Hyrräjärjestelmässä osoitteesta hyrra@mavi.fi
	- Huom. [hyrra@mavi.fi](mailto:hyrra@mavi.fi) -osoitteeseen lähetettyjä posteja ei käsitellä
	- Sähköposti sisältää maksuhakemuksen käsittelijän yhteystiedot
- Kohdassa, johon halutaan lisätietoja, näkyy punainen palkki
- Kun tuen hakija on korjannut/muuttanut maksuhakemuksen tietoja, tulee kyseiseen kohtaan teksti "*Korjattu pyynnöstä*"
- Täydentämisen jälkeen maksuhakemus allekirjoitetaan uudestaan ja lähetetään viranomaiselle käsiteltäväksi
- Lisätietopyyntöä ei voi palauttaa viranomaiselle ennen kuin kaikkiin pyydettyihin kohtiin on vastattu. Palauta lisätietopyyntö – painike ei siis tule aktiiviseksi ennen kuin kaikkiin kohtiin on vastattu.

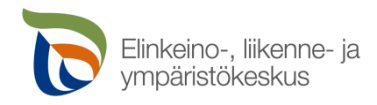

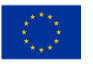

## Maksupäätös

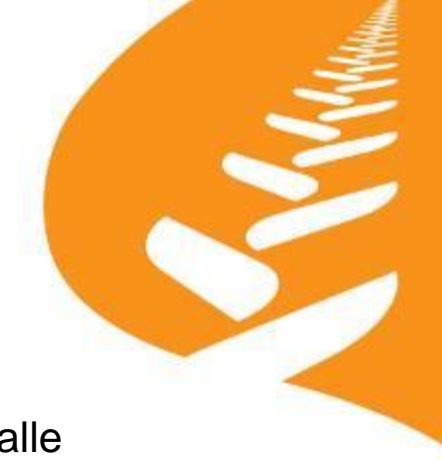

- Kun maksupäätös on ratkaistu viranomaisessa, lähtee tuensaajalle sähköpostitse ilmoitus päätöksestä maksuhakemukseen.
- Tarkista maksupäätös, sillä mahdollinen valitus on tehtävä 30 päivän kuluessa päätöksen tiedoksisaantipäivästä, sitä päivää lukuun ottamatta (kts. Maksupäätöksen viimeinen sivu).

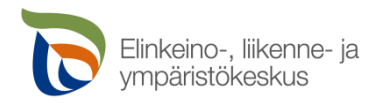

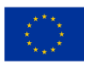

Hanke- ja yritystukia käsittelevät maksatusasiantuntijat ja vastuualueet:

- Johanna Rönkkömäki-Pöllänen, puh. 0295 038 163 [johanna.ronkkomaki-pollanen@ely-keskus.fi](mailto:johanna.ronkkomaki-pollanen@ely-keskus.fi)
	- Nouseva Rannikkoseutu ry hanke- ja yritystuet
	- Oulun Seudun Leader ry hanke- ja yritystuet
- Helena Seppälä, puh. 0295 038 211 [helena.seppala@ely-keskus.fi](mailto:helena.seppala@ely-keskus.fi)
	- Koillismaan Leader ry hanke- ja yritystuet
	- Rieska-Leader ry hanke- ja yritystuet
- Pirjo Tuomikoski, puh. 0295 038 159 [pirjo.tuomikoski@ely-keskus.fi](mailto:pirjo.tuomikoski@ely-keskus.fi)
	- Keskipiste-Leader ry hanke- ja yritystuet
	- ELY-keskuksen kehyksestä rahoitetut yritystuet

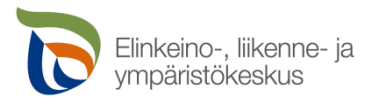

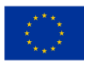

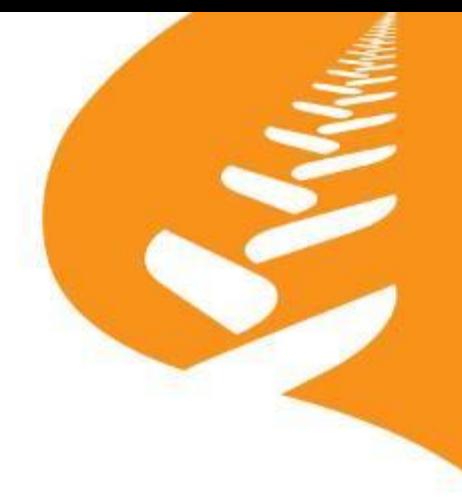

Maksatuksen kokoamisessa Teitä neuvoo ja opastaa

- Leader-ryhmä Leader-ryhmän rahoittamissa hankkeissa
- ELY-keskus ELY-keskuksen rahoittamissa hankkeissa

Maksuhakemus käsitellään ELY-keskuksessa, josta tulee myös maksupäätös.

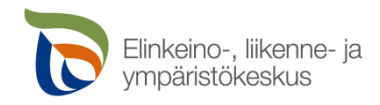

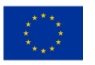

Tämä koulutusmateriaali on noudettavissa:

ely-keskus.fi:n internetsivuilta:

[www.ely-keskus.fi/pohjois-pohjanmaa](http://www.ely-keskus.fi/pohjois-pohjanmaa) -> EU-rahoitus -> Oikopolut, Maksatus- ja tarkastusyksikkö -> Maaseuturahaston lomakkeita

# Kiitos!

# Menestystä hankkeen toteuttamiseen!

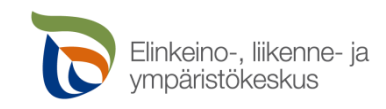

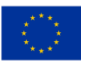